**SBV FSA – «E-Kiosk Desktop»**

Benutzerhandbuch

Autor: SBV-FSA / Fachstelle Technologie und Innovation Version: 15. März 2022 / E-Kiosk Version 1.3

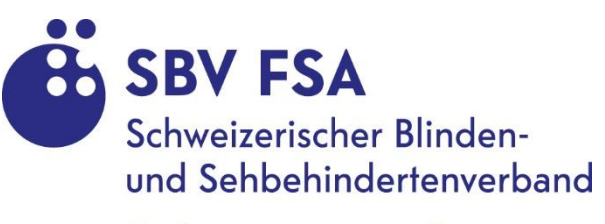

Fédération suisse des aveugles et malvoyants

## Inhaltsverzeichnis

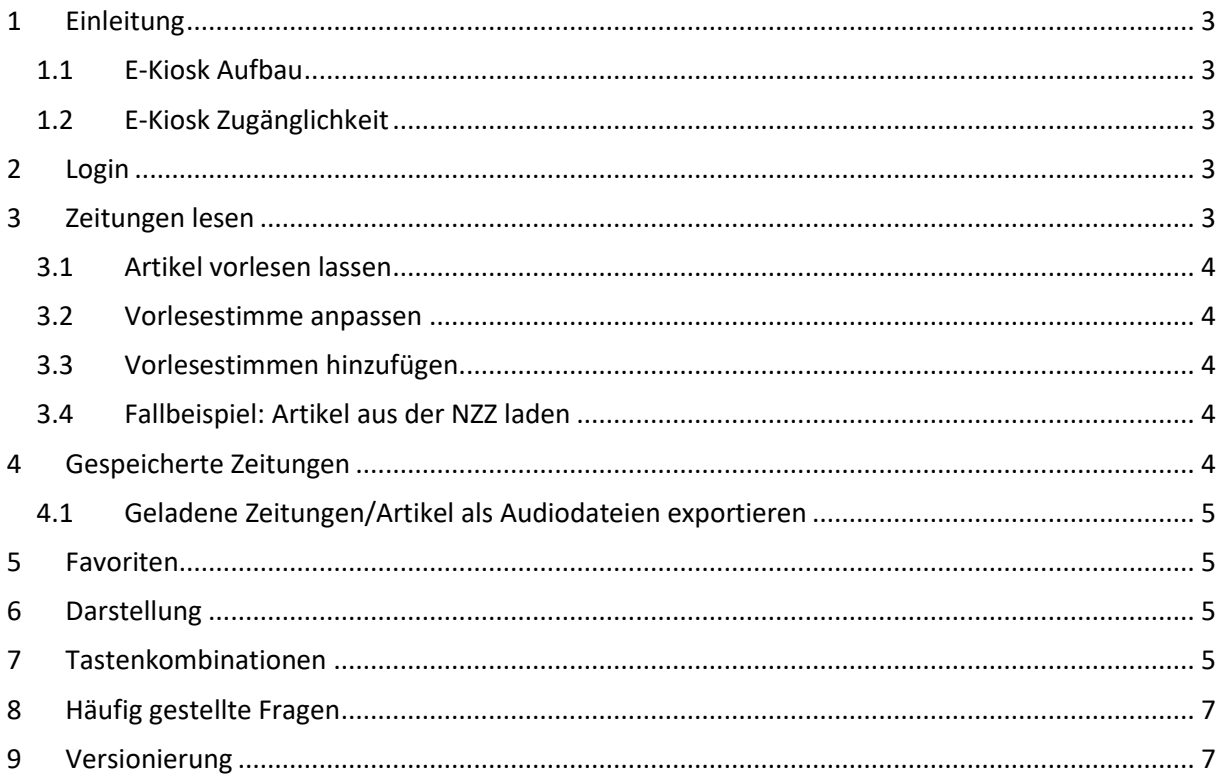

## <span id="page-2-0"></span>1 Einleitung

Der E-Kiosk bietet Zeitungsartikel in einem speziell für blinde und sehbehinderte Leser optimierten Format an. Dabei werden sämtliche Bilder und sonstige überflüssige grafische Inhalte herausgefiltert, und der Zeitungsinhalt als ein strukturierter Text dargestellt.

### <span id="page-2-1"></span>1.1 E-Kiosk Aufbau

Das Programm ist grundsätzlich in zwei Sektionen unterteilt. Links befinden sich Registerkarten in denen Zeitungen geladen und ausgewählt werden können, rechts daneben befindet sich das Artikelfenster, in welchem die ausgewählte Zeitungsausgabe dargestellt wird. Folgende Registerkarten sind vorhanden:

• **Angebot**

In der Registerkarte "Angebot" stehen die neusten Zeitungsausgaben zum Herunterladen zur Verfügung. Von jeder Zeitung sind jeweils die 10 neusten Ausgaben abrufbar.

• **Favoriten**

Zeitungen, welche als Favoriten markiert werden, werden hier aufgelistet**.**

- **Geladen** Heruntergeladene Zeitungsausgaben werden im Geladen-Register gespeichert.
- **FAQ**

Im FAQ-Register sind die wesentlichen Funktionen des E-Kiosks erklärt.

Beim Starten des Kiosks wird jeweils der Tab der letzten Sitzung wieder geöffnet. Diese Einstellung kann unter *Einstellungen > Leseeinstellungen* deaktiviert werden

### <span id="page-2-2"></span>1.2 E-Kiosk Zugänglichkeit

Um blinden und sehbehinderten Menschen den barrierefreien Umgang gewährleisten zu können, verwendet das Programm die gängigsten Zugänglichkeits-Praktiken. Einige davon sind:

- **Alternative Beschriftungen** Alle Steuerelemente des Programms sind stehts für Screenreader optimiert.
- **Tastatur-Navigation** Der E-Kiosk kann vollständig mit der Tastatur bedient werden.
- **Tastenkombinationen** Alle wesentlichen Funktionen sind mit Tastenkürzel ausgestattet. (Siehe Kapitel 7)

## <span id="page-2-3"></span>2 Login

Um auf sämtliche Zeitungen zugreifen zu können wird ein Login benötigt. Ohne Login sind Sie automatisch als Gastbenutzer authentisiert. Als Gast stehen aktuell nur folgende Zeitungen zur Verfügung: *Clin d'oeil, Der Weg und Tactuel*.

Das Login-Fenster ist unter *Einstellungen > Login* auffindbar. Nach erfolgreichem Login werden alle Zeitungen importiert und stehen in der Zeitungsliste zur Verfügung.

## <span id="page-2-4"></span>3 Zeitungen lesen

In der Registerkarte «Angebot» sind alle verfügbaren Zeitungen aufgelistet. Wählen Sie die gewünschte Zeitung vom gewünschten Datum aus und klicken Sie auf «Abholen» (Alternativ: F3). Die geladene Zeitungsausgabe erscheint anschliessend direkt im Artikelfenster.

*Hinweis: Für eine schnelle Suche nach Ihrer gewünschten Zeitung können Sie innerhalb der Zeitungsliste den Anfangsbuchstaben der gewünschten Zeitung eintippen.*

#### <span id="page-3-0"></span>3.1 Artikel vorlesen lassen

Unterhalb des Artikelfensters befindet sich die entsprechende Taste, um den Artikeltext vorlesen zu lassen. Vorgelesen wird der jeweils aktuell ausgewählte Artikel.

#### <span id="page-3-1"></span>3.2 Vorlesestimme anpassen

Im Menu unter *Einstellungen > Sprechstimme,* können Sie Ihre gewünschte Sprechstimme wie die Sprechgeschwindigkeit und Lautstärke festlegen.

Dabei gibt es auch die Option keine Sprechstimme festzulegen. Aber Achtung: Funktionen wie das Vorlesen oder der Audio-Export von Artikeln sind auf eine Sprechstimme angewiesen und sind dementsprechend deaktiviert, falls keine Sprechstimme ausgewählt ist.

#### <span id="page-3-2"></span>3.3 Vorlesestimmen hinzufügen

Der E-Kiosk listet Ihnen genau dieselben Stimmen auf, die Sie auf Ihrem Windowssystem installiert haben. Wenn Sie gerne weitere Stimmen hinzufügen möchten, müssen Sie dies über die Windows-Einstellungen unter *Erleichterte Bedienung > Sprachausgabe > Weitere Stimmen hinzufügen* tun.

#### <span id="page-3-3"></span>3.4 Fallbeispiel: Artikel aus der NZZ laden

Ueli möchte sich über aktuelle Neuigkeiten im Sport bei der NZZ informieren. Dafür wählt er zuerst die Neue Zürcher Zeitung aus der Zeitungsliste und das entsprechende Datum aus. Beim Klick auf «Abholen» wird die entsprechende Zeitungsausgabe mit all ihren Rubriken und Artikeln geladen. Nun kann Ueli die Rubrik Sport auswählen, und alle Artikel dieser Rubrik werden aufgelistet.

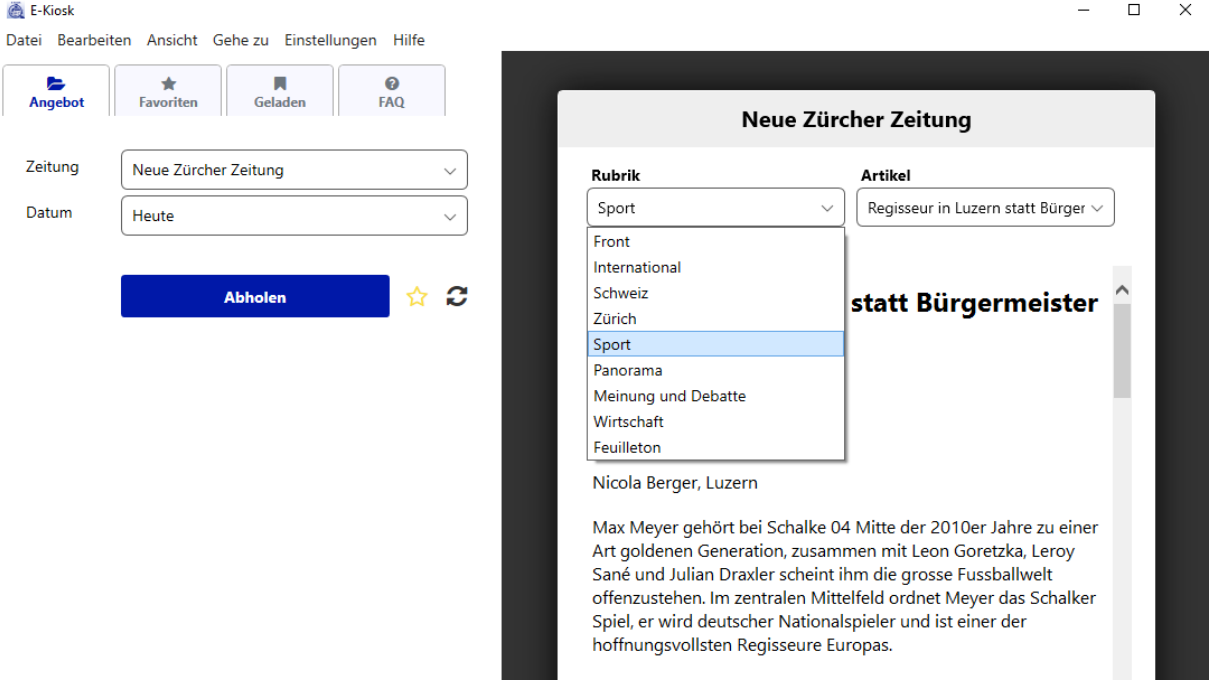

### <span id="page-3-4"></span>4 Gespeicherte Zeitungen

In der Registerkarte «Geladen» verfügen Sie über einen Verlauf Ihrer 10 zuletzt geladenen Zeitungen. Diese sind lokal gespeichert und können auch ohne Internetverbindung aufgerufen werden.

### <span id="page-4-0"></span>4.1 Geladene Zeitungen/Artikel als Audiodateien exportieren

Heruntergeladene Zeitungen können auch als Audiodateien exportiert werden. Im Menü unter *Datei > Exportieren* sind alle Möglichkeiten aufgelistet. Zum einen kann man einzelne Zeitungsartikel exportieren, zum anderen aber auch ganze Zeitungsausgaben.

*Hinweis: Die Sprechstimme und Sprechgeschwindigkeit in den Audiodateien der exportierten Artikel entsprechen den festgelegten Einstellungen unter Einstellungen > Sprechstimme*

Wenn Sie einen einzelnen Zeitungsartikel exportieren wollen, müssen Sie sicherstellen, dass dieser im Artikelfenster angezeigt wird.

Wenn Sie eine ganze Zeitungsausgabe exportieren, stellen Sie sicher, dass Sie diese im Geladen-Register ausgewählt haben.

Beim ersten Mal werden Sie dazu aufgefordert einen Speicherort für alle Audiodateien festzulegen. Per Default ist im User-Documents-Verzeichnis ein Ordner «E-Kiosk» angelegt, der als Speicherort für sämtliche Audiodateien dient. Man kann diesen aber jederzeit unter *Einstellungen > Audio-Speicherort* ändern.

### <span id="page-4-1"></span>5 Favoriten

Zeitungen lassen sich auch als Favoriten markieren. Dazu befindet sich neben der Abholen-Taste die entsprechende Taste, um die ausgewählte Zeitung zu den Favoriten hinzuzufügen oder aber auch von den Favoriten zu entfernen, falls die Zeitung bereits ein Favorit ist.

Alternativ kann diese Funktion auch über das Menu ausgeführt werden unter *Bearbeiten > Zeitung zu Favoriten hinzufügen/aus Favoriten entfernen.*

## <span id="page-4-2"></span>6 Darstellung

Damit das Lesen von Zeitungen auch den Bedürfnissen der Personen mit visuellen Einschränkungen gerecht wird, gibt es auch Funktionen, um die Darstellung des Artikeltextes anzupassen. Zum einen lässt sich die Schrift des Artikeltextes vergrössern und verkleinern. Diese Funktion ist unter *Ansicht > Artikelfenster vergrössern / verkleinern* verfügbar.

Wenn Sie das Artikelfenster lieber unterhalb der Registerkarten haben wollen, können Sie unter *Ansicht > Fenster vertikal / horizontal aufteilen* die Anordnung entsprechend anpassen.

Des Weiteren gibt es auch die Möglichkeit, den Artikeltext parallel zur Sprachausgabe zu markieren. Dies ist unter *Einstellungen > Leseeinstellungen* konfigurierbar.

## <span id="page-4-3"></span>7 Tastenkombinationen

Um den E-Kiosk möglichst benutzerfreundlich für blinde und sehbehinderte Personen zu gestalten, sind alle essenziellen Funktionen mit Tastenkombinationen versehen.

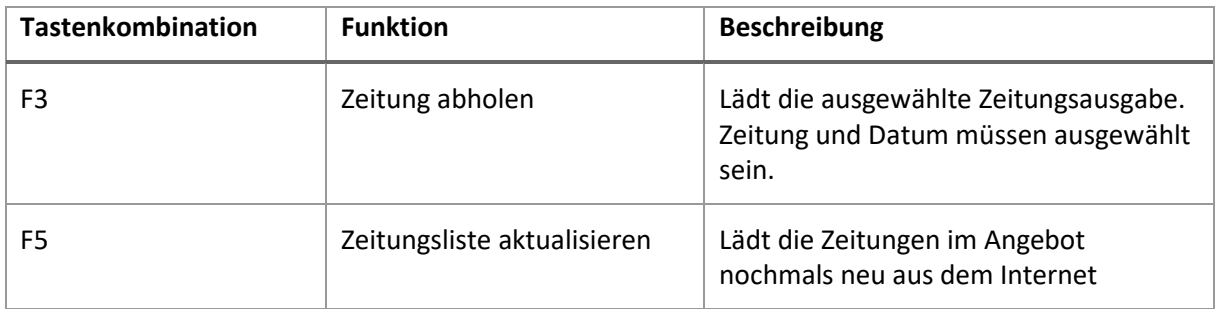

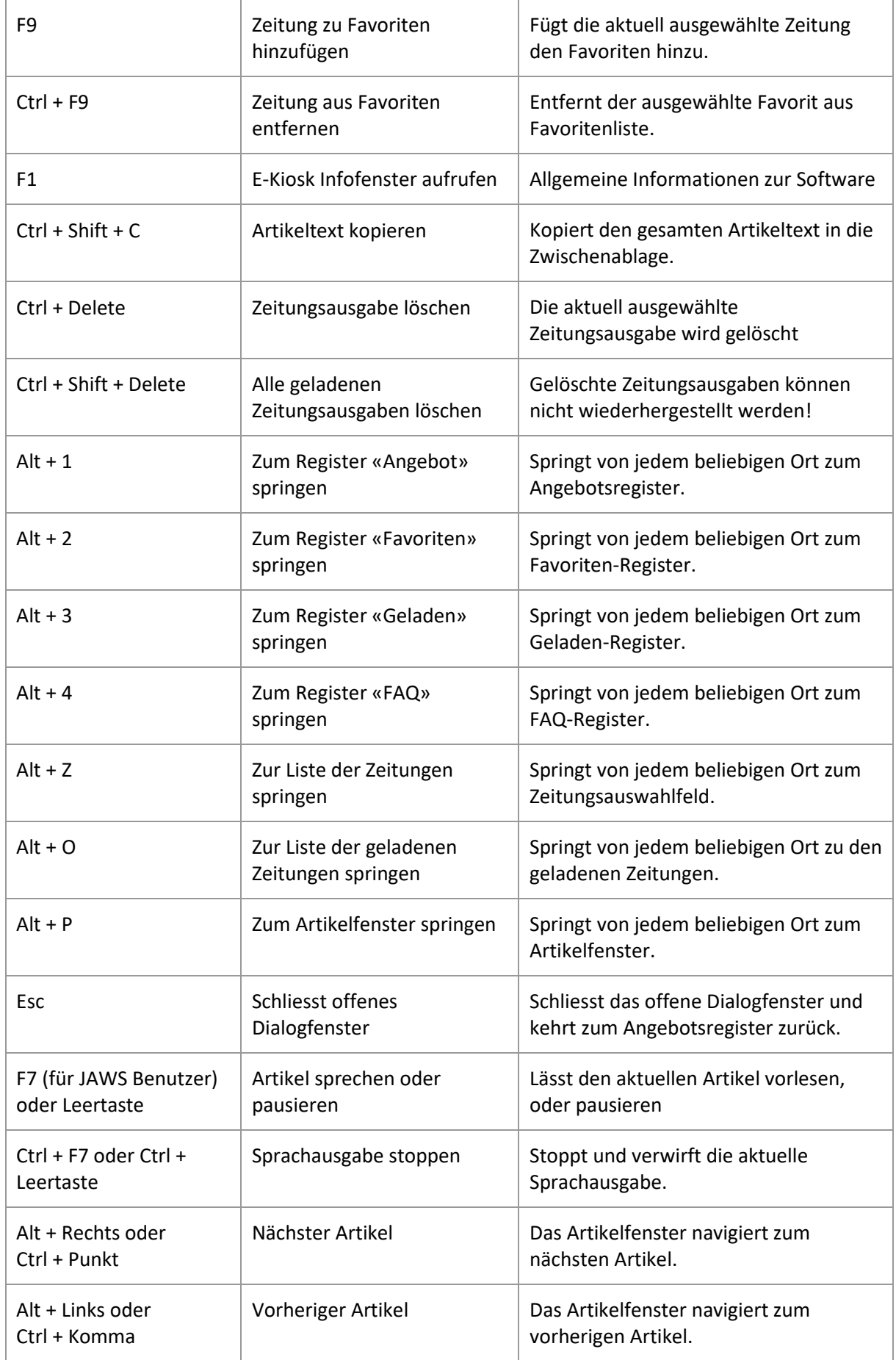

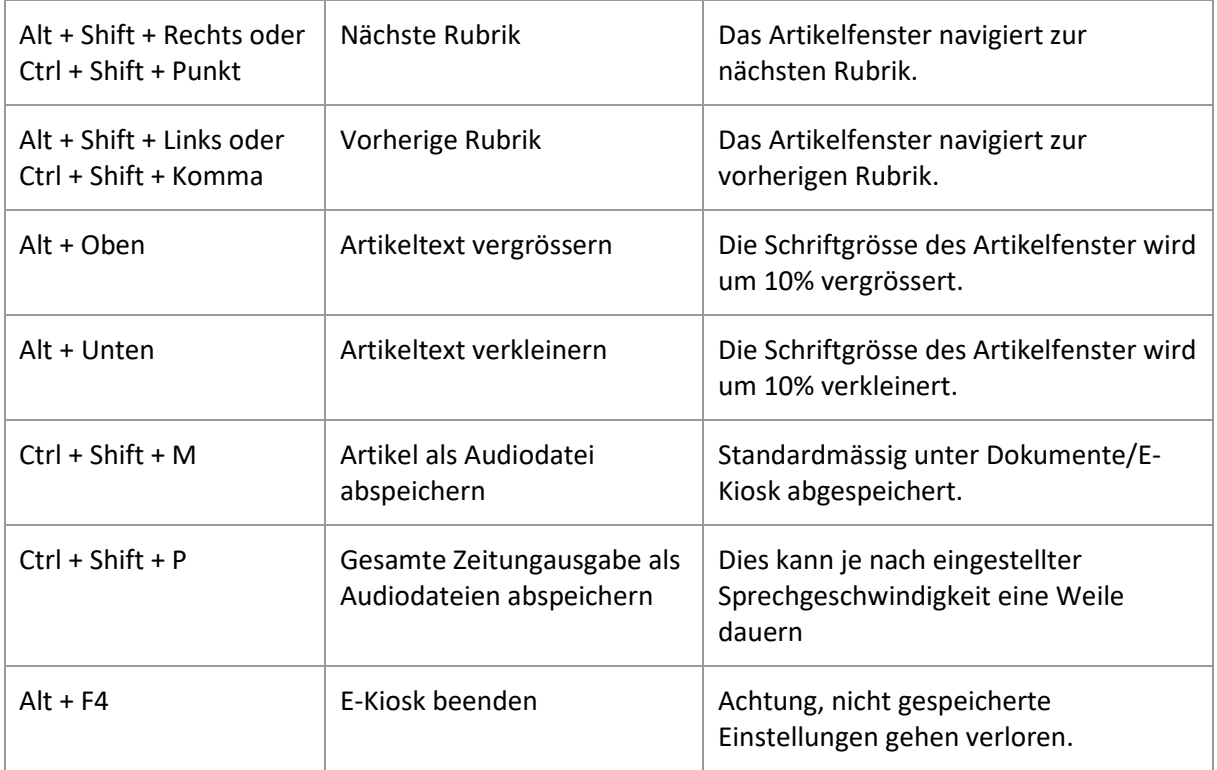

# <span id="page-6-0"></span>8 Häufig gestellte Fragen

Im Register «FAQ» stehen umfangreiche FAQ's zu verschiedenen Themen der Applikation schnell und einfach zur Verfügung. Ohne gleich das Manual zur Hand zu nehmen, findet man hier viele Antworten und nützliche Hinweise!

## <span id="page-6-1"></span>9 Versionierung

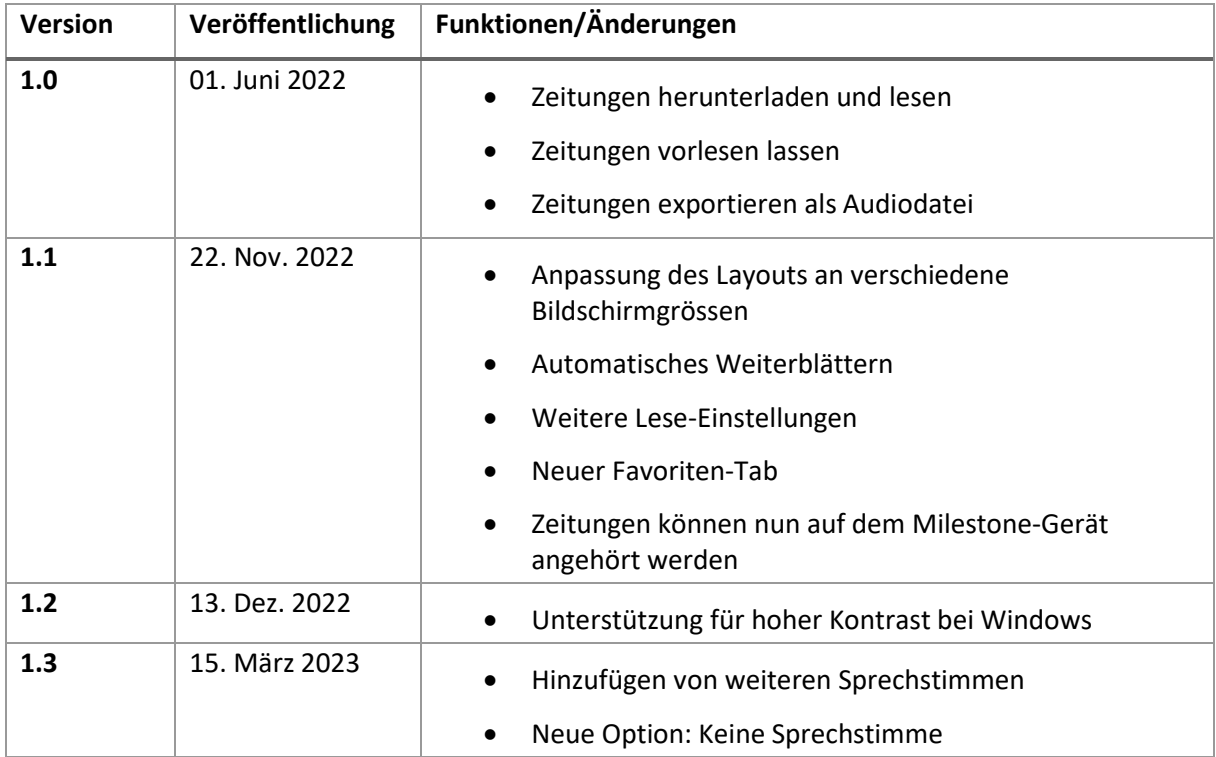

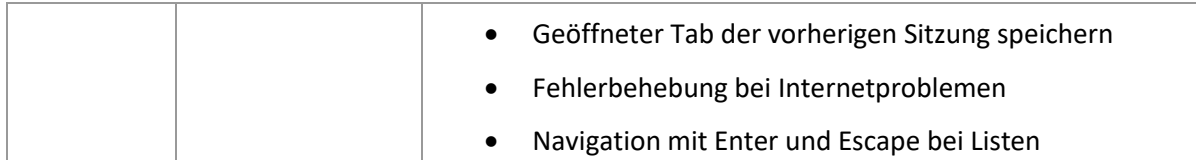